Sur https://aggloroanne.icitoyen.fr/

## A) VOUS AVEZ UN COMPTE ICITOYEN

Cliquer sur le bouton connexion en haut à droite (1). Renseigner identifiant (courriel) et mot de passe puis cliquer sur le bouton CONNEXION.

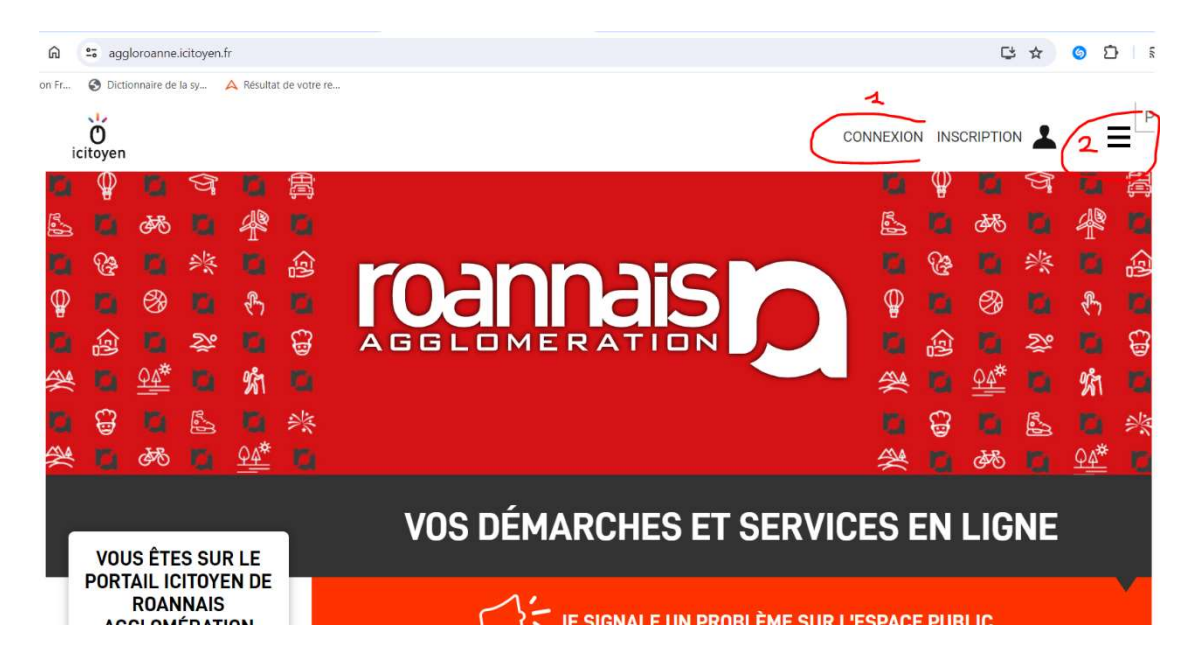

Puis, une fois connecté, sur les 3 traits (2) et ensuite Mes démarches (3)

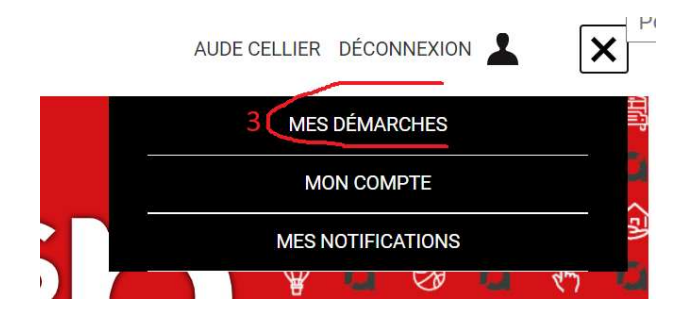

Vous retrouvez alors l'ensemble des inscriptions en cours que vous avez réalisées. Il suffit de cliquer sur celle pour laquelle vous souhaitez déposer l'attestation d'autorisation parentale signée.

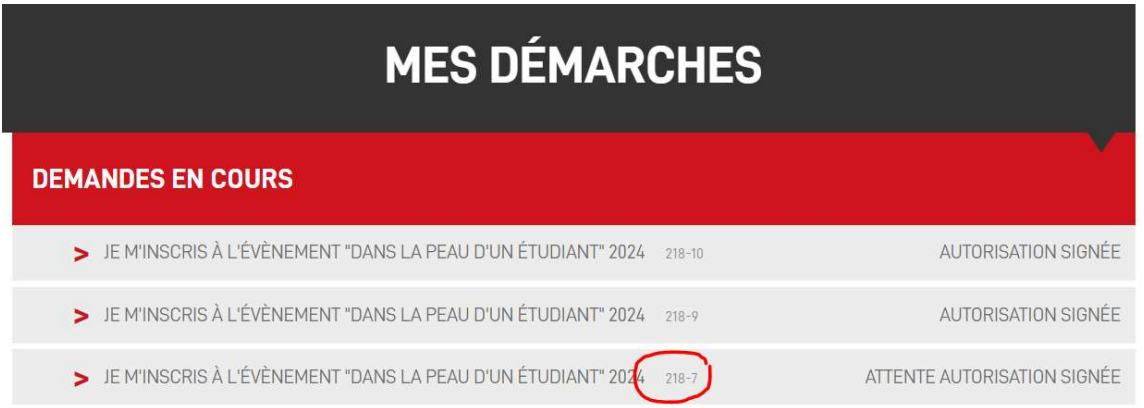

## B) VOUS N'AVEZ PAS DE COMPTE ICITOYEN – VOUS AVEZ UN NUMERO DE SUIVI (ex : RTDBXKSV)

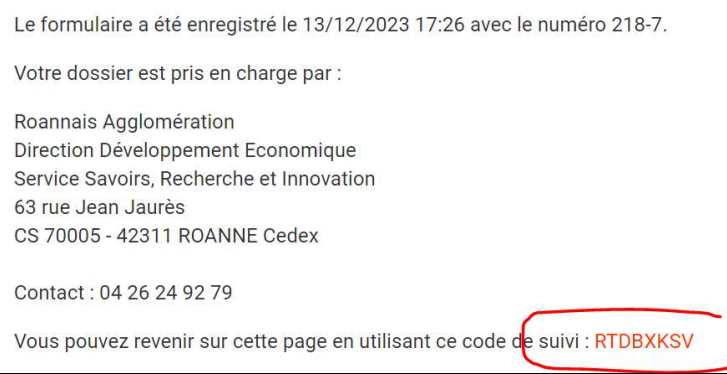

Sur la page d'accueil du portail Icitoyen, dans la colonne de gauche, renseigner votre code de suivi puis cliquer sur le bouton OK => vous arrivez directement sur la demande en cours :

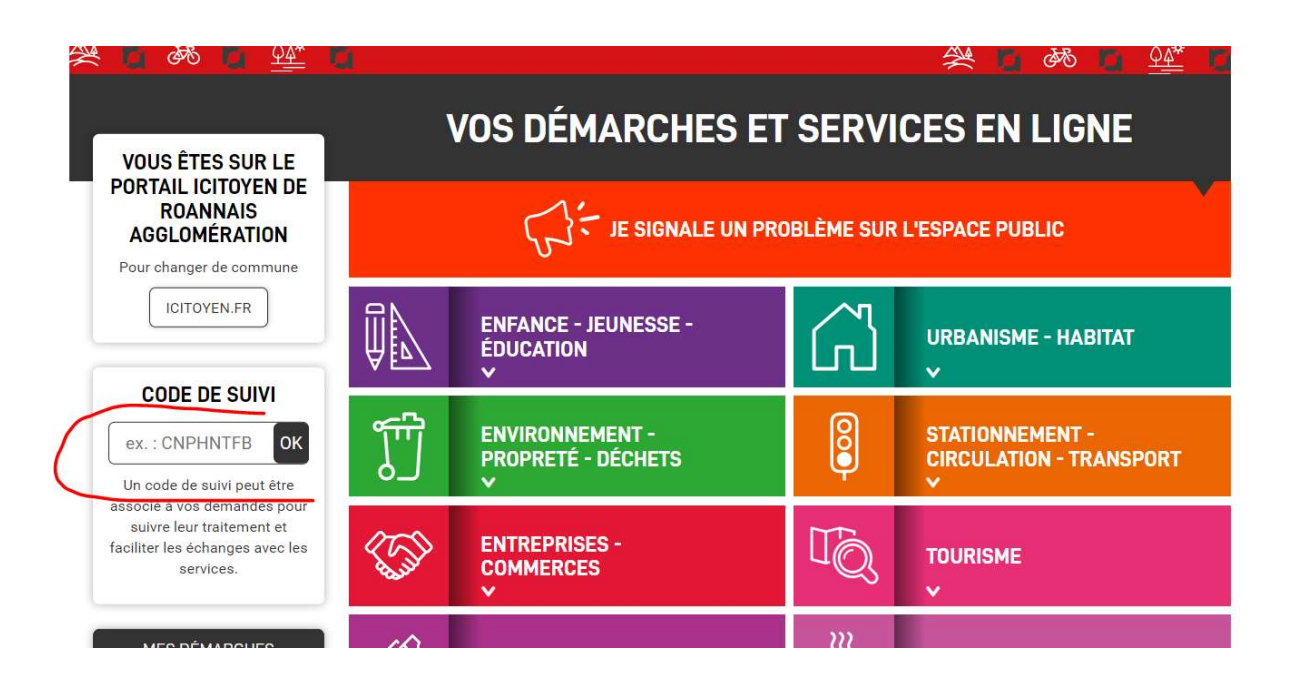

## POUR ENVOYER LE DOCUMENT SIGNE :

Descendre tout en bas de l'historique de la demande afin d'accéder à :

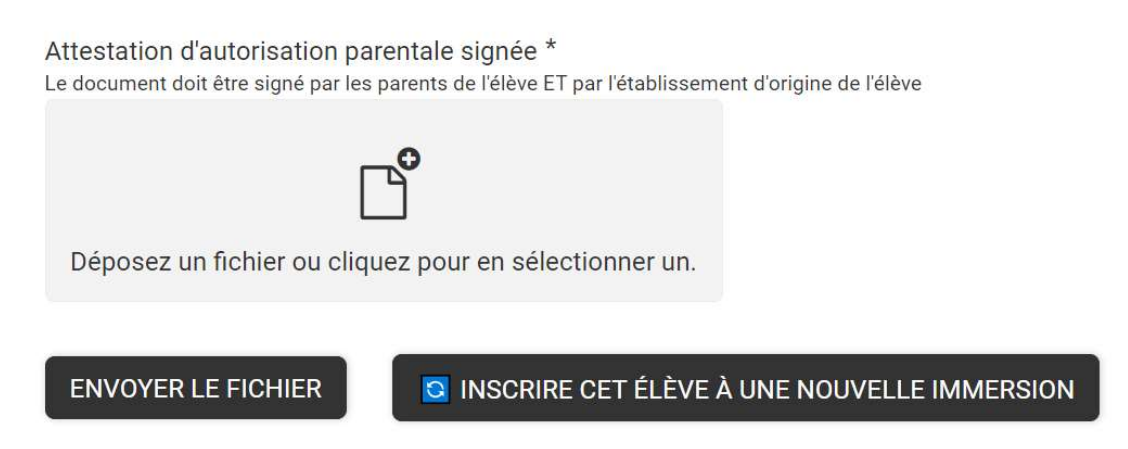

Charger l'attestation d'autorisation parentale signée puis cliquer sur le bouton Envoyer le fichier.